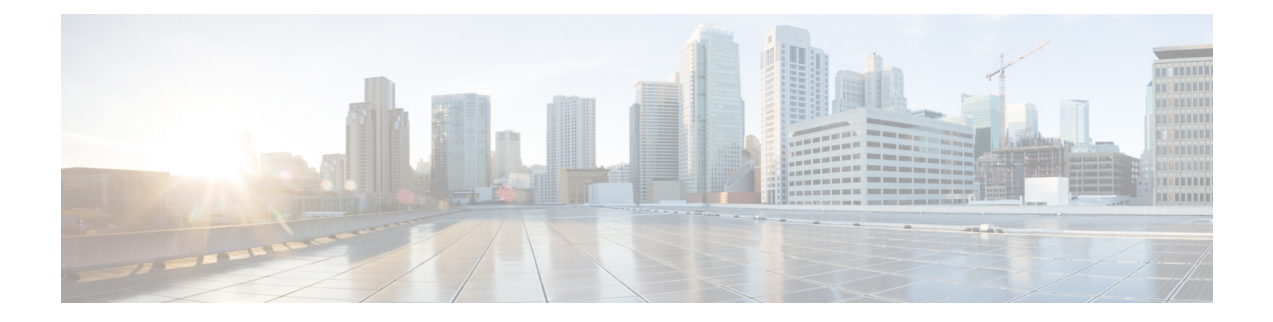

# **Sessions**

This chapter has details of the sessions created on the Cisco Nexus Data Broker.

• Span [Sessions,](#page-0-0) on page 1

## <span id="page-0-0"></span>**Span Sessions**

The **Span Sessions** tab displays details of the span sessions of the NDB controller.

A span session is the link between the span destination of span devices, and the input port of an NDB device. A span session is partially outside the NDB network, and defines the path of the packets from the span destination to the monitoring tool port.

A table is displayed with the following details:

#### **Table 1: Span Sessions**

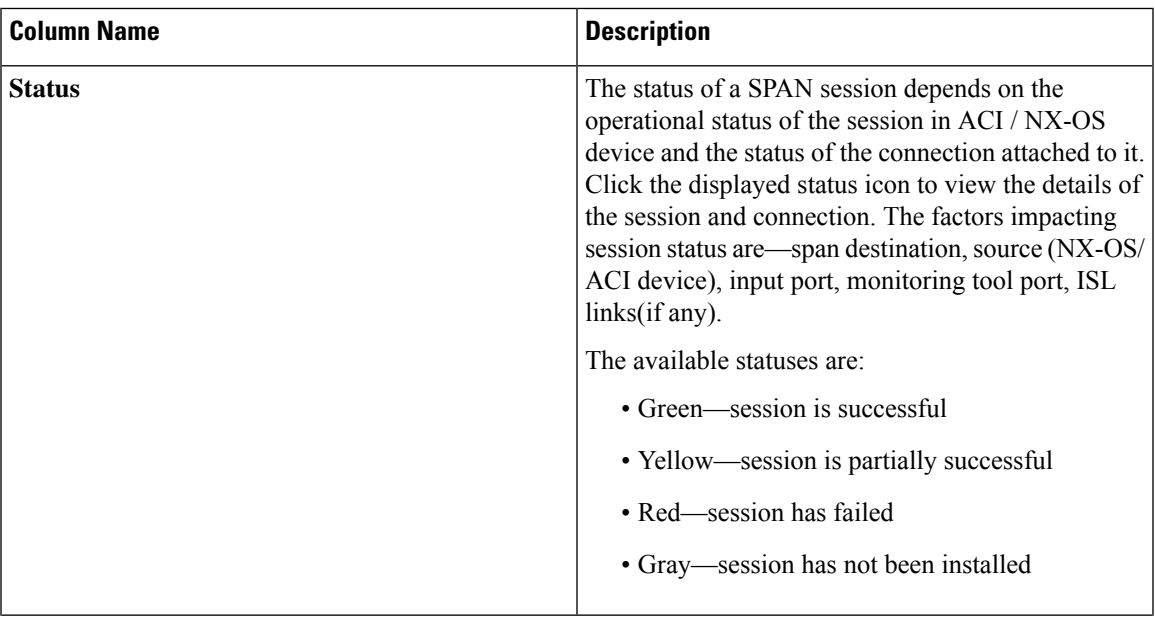

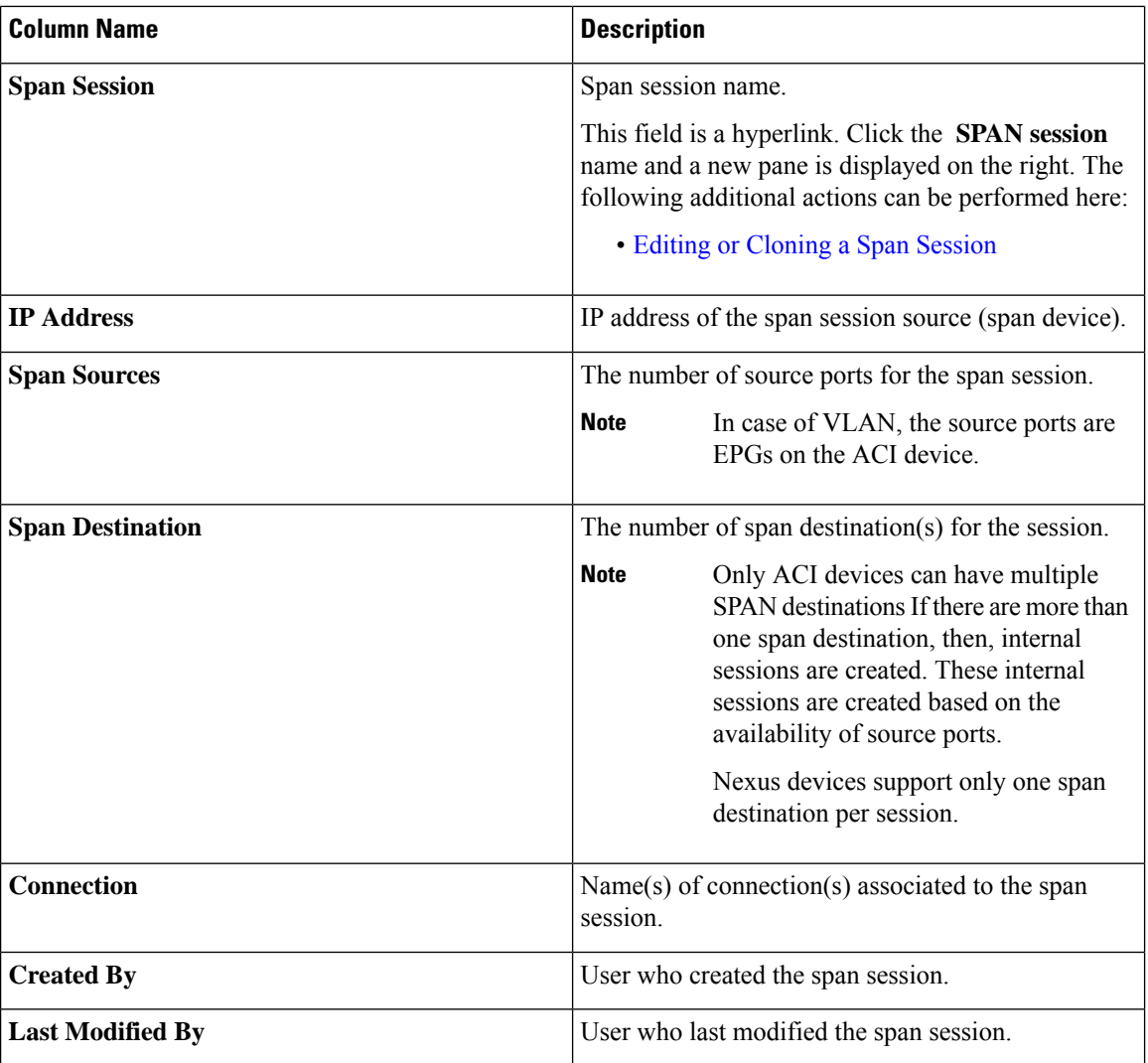

The following actions can be performed from the **Span Sessions** tab:

- **Add Span Session**—Use this action to add a span session, see Adding a Span [Session.](#page-2-0)
- **Synchronize Span Session / Destination**—Use this action to synchronize the information on the production switch or APIC with the NDB controller. In case the span session information is deleted /removed on the switch or APIC, this action synchronizesspan destination configuration and span session configuration on the switch or controller with the configuration on the NDB controller.
- **Toggle Install** —Use this action to install/ uninstall a span session. You can install a span session on the switch / APIC uninstall a span session without removing it from the NDB controller. The SPAN session is uninstalled from the switch/ controller, but remains saved on the NDB controller for future use.
- **Delete Span Session(s)**—Select the span session to be deleted by checking the check box which is available at the beginning of the row and then click **Actions** > **Delete Span Session(s)**. The selected span session is deleted. If you choose the delete action without selecting a check box, an error is displayed. You will be prompted to select a span session.

## <span id="page-2-0"></span>**Adding a Span Session**

Use this procedure to add a span session.

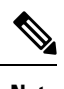

**Note** You can add a maximum of 4 active span sessions for a Nexus switch.

#### **Before you begin**

Add an ACI/ NX-OS device before setting up a span session.

- **Step 1** Navigate to **Sessions** > **Span Sessions**.
- **Step 2** From the **Actions** drop-down list, select **Add Span Session**.
- **Step 3** In the **Add Span Session** dialog box, enter the following details:

#### **Table 2: Add Span Session**

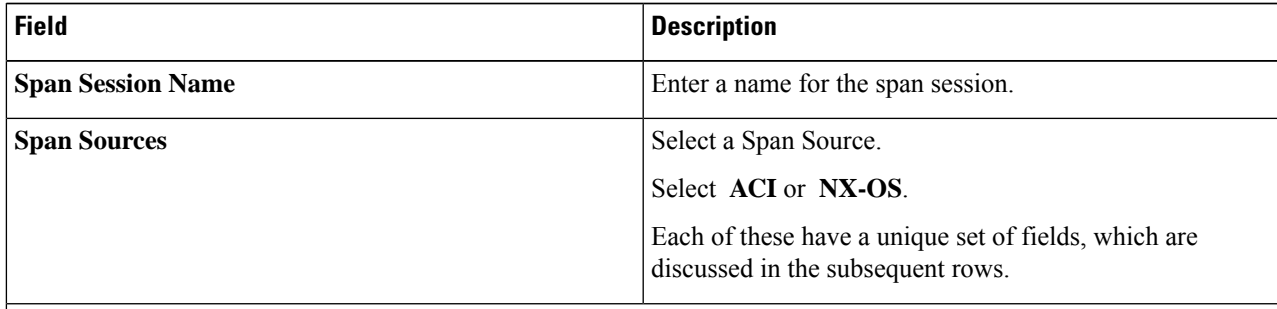

#### **Span Source: ACI**

After selecting the ACI fabric, you can either select the **Leaf Ports** source type or **EPG/AAEP** source type.

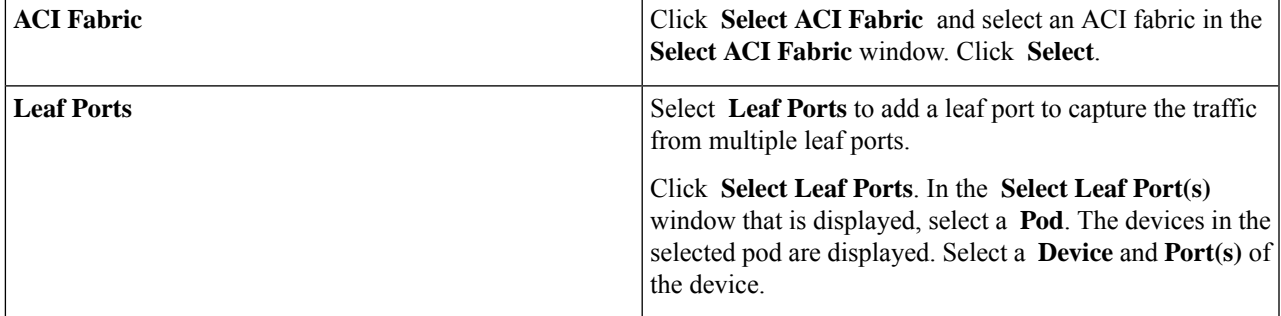

 $\mathbf I$ 

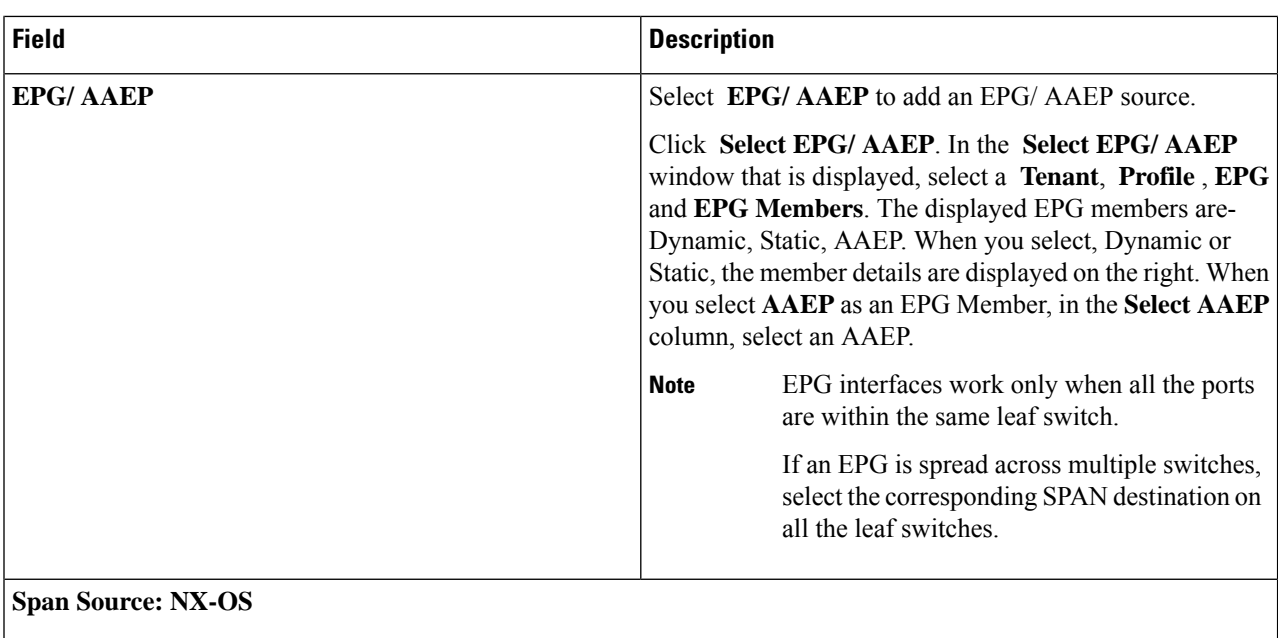

You can either select the **Interface** source type or the **VLAN** source type.

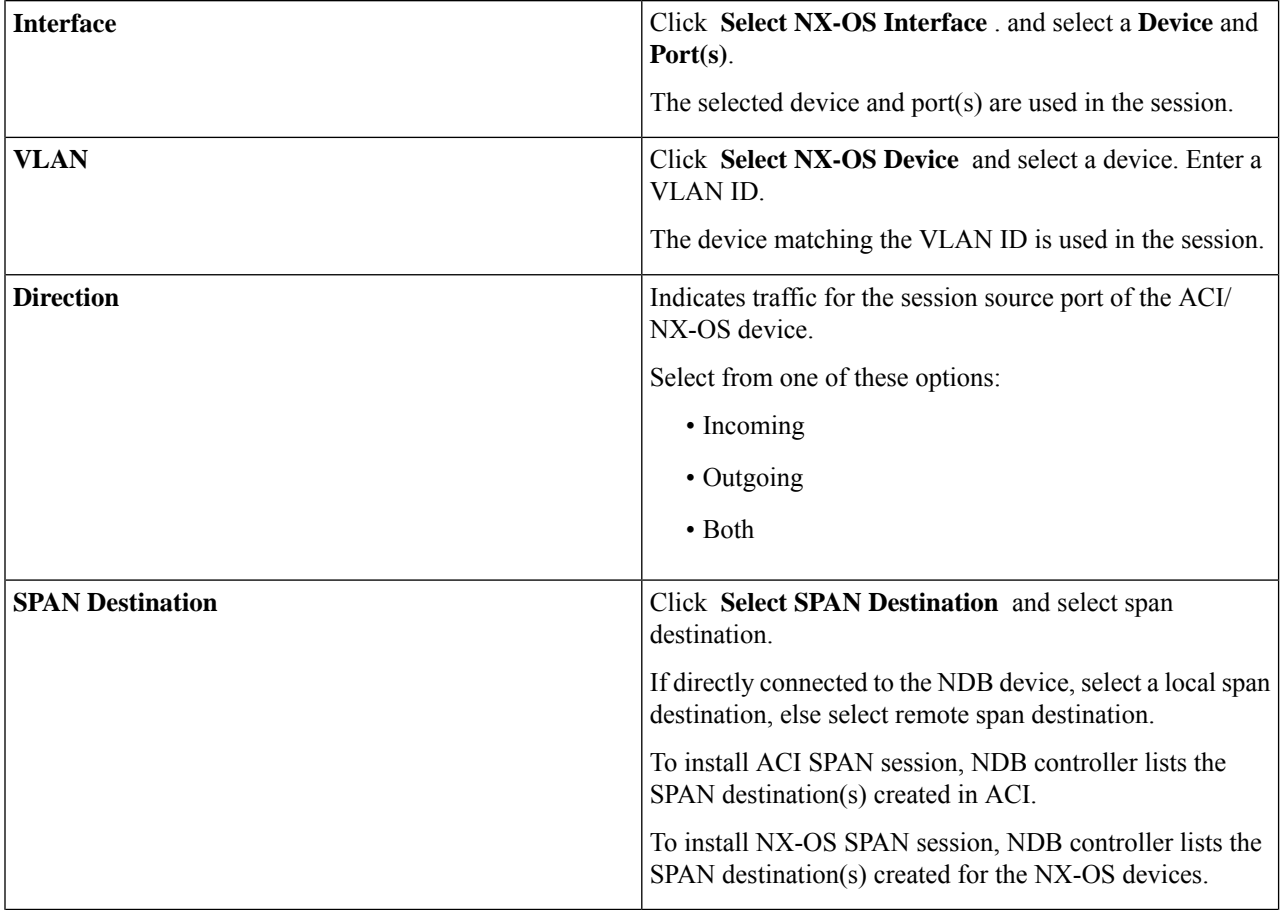

i.

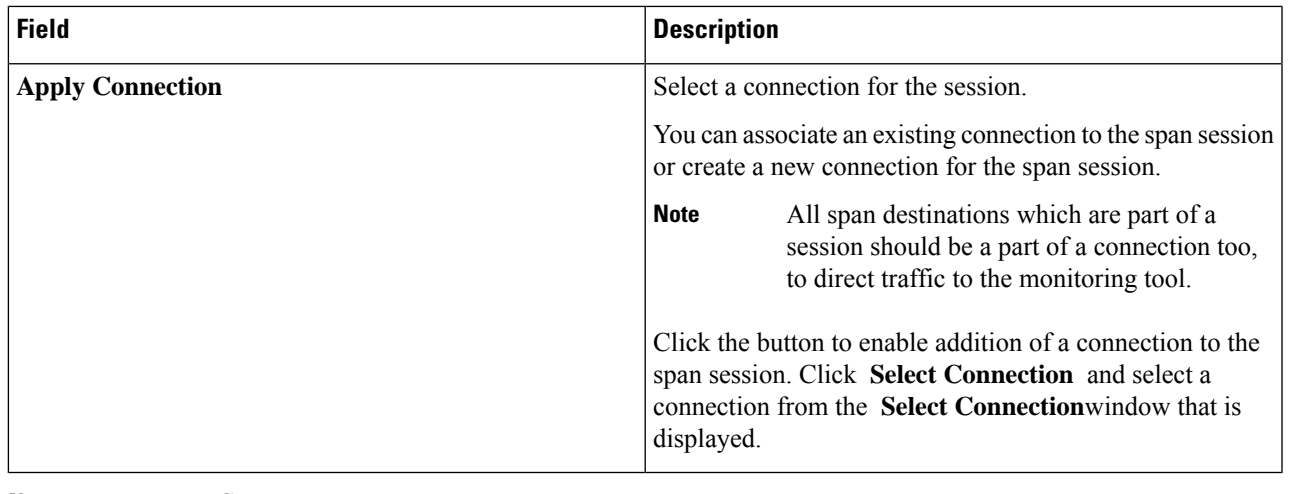

**Note**

For EPG:

- For EPG selection, if an EPG is selected, by default, the NDB controller listens for the changes in the statically or dynamically configured interfaces of the selected EPG. If there is any change, it is applied to the SPAN session. The web socket connection is not secured with the certificates. To disable the event listening,add enableWebSocketHandle=false in the config.ini file under ndb/configuration folder.
- When new EPG members are added in APIC, if there is no SPAN destination on the leaf switch that matches the newly added EPG member as part of the configured SPAN session, NDB ignores this event and the new EPG member are not shown in NDB.

For SPAN Destination: **Note**

Ensure that each leaf switch in the SPAN source has at least one corresponsing SPAN destination.

<span id="page-4-0"></span>**Step 4** Click **Add Span Session** to add the created span session, without installing it on the production device or controller. Click **Install Span Session** to save and install the created span session on the production device or controller.

### **Editing or Cloning a Span Session**

Use this procedure to edit or clone a span session.

Editing a span session means changing some of the parameters of an exisiting span session.

Cloning a span session means creating a new span session with identical parameters of an exisiting span session, with required modifications. Ensure to change the name of the span session before saving it.

#### **Before you begin**

Add one or more span sessions.

- **Step 1** Navigate to **Sessions** > **Span Sessions**.
- **Step 2** In the displayed table, click a **Session**.

A new pane is displayed on the right.

#### **Step 3** Click **Actions** and select **Edit Span Session** or **Clone Span Session**.

Edit the displayed parameters in the table.

#### **Table 3: Edit / Clone Span Session**

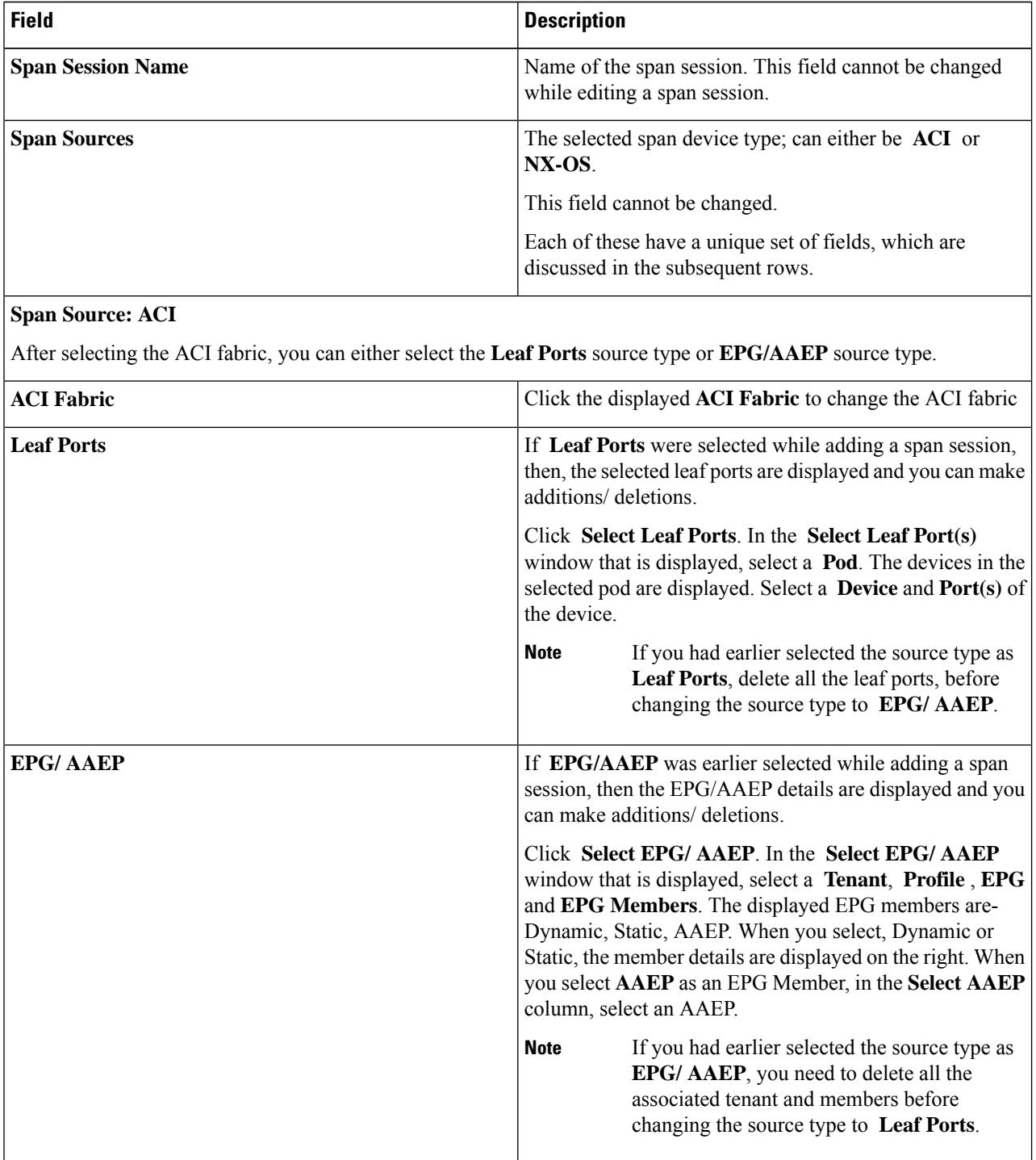

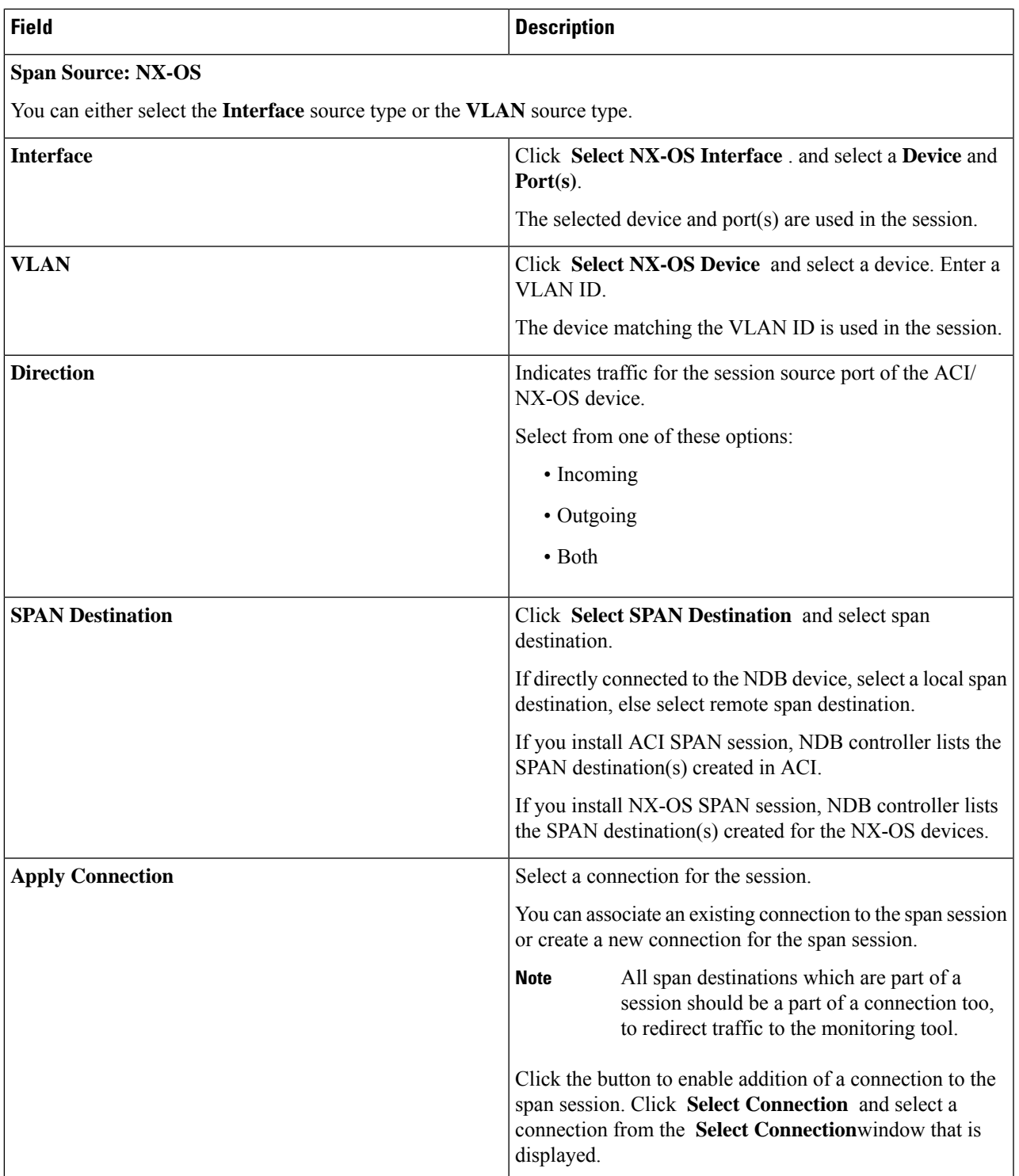

**Step 4** Click **Edit Span Session** or **Clone Span Session**.

 $\mathbf l$ 

 $\mathbf I$ 

i.